### **ESET Tech Center**

Kennisbank > Legacy > How do I configure Presentation mode on client workstations?

## How do I configure Presentation mode on client workstations?

Ondersteuning | ESET Nederland - 2025-03-07 - Reacties (0) - Legacy

https://support.eset.com/kb5672

#### **Details**

While in Presentation mode, ESET endpoint products will suppress pop-ups and scheduled ESET security tasks so that important presentations go uninterrupted and CPU usage is minimized. System protection still runs in the background when Presentation mode is enabled, but does not demand any user interaction.

#### Solution

If you do not use ESET Remote Administrator to manage your network

Perform these steps on individual client workstations.

## **ESET Personal firewall**

If ESET Personal firewall is in Interactive mode and Presentation mode is enabled, you might have trouble connecting to the internet. This can be problematic if you start a program that connects to the internet. Normally, you would be asked to confirm such an action (if no communication rules or exceptions have been defined), but user interaction is disabled in Presentation mode. The solution is to define a communication rule for every

application that might be in conflict with this behavior or to use a different filtering mode for ESET Personal firewall.

## I. <u>Configure Presentation mode settings for client</u> <u>workstations using ESET Remote Administrator</u>

- 1. Open ESET Remote Administrator Web Console (ERA Web Console) in your web browser and log in. <u>Open ERA Web Console</u>.
- 2. Click Admin 

  → Policies.
- 3. Select the policy you want to modify, click the gear icon and then select **Edit** (or you can select your HTTP proxy or create a new policy).

#### 2

#### Figure 1-1

#### Click the image to view larger in new window

- 4. Expand **Settings**, click **Tools** → **Presentation mode**.
- 5. Click the slider bar next to **Enable Presentation mode when** running applications in full-screen mode automatically to enable or disable the setting.

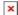

#### Figure 1-2

#### Click the image to view larger in new window

# Important! ERA and endpoint notifications cannot be suppressed

When Presentation mode is enabled on an endpoint, both ERA and the endpoint will display a security notification .

You cannot hide the notifications in ERA because of the reduced protection level due to tasks being limited and other notifications being suppressed. Presentation mode is not

meant to be run for long periods of time; we recommend using an ESET Remote Administrator policy to limit the time a system can remain in Presentation mode.

Continue to Section II below for instructions.

## II. Manage Presentation mode notifications in ERA

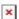

#### Figure 2-1

#### Click the image to view larger in new window

- 1. Perform steps 1 5 from <u>Section I above</u>.
- In the Presentation mode section, click the slider bar next to Disable Presentation mode automatically after to enable the setting.
- 3. Type a number in the **Disable after (minutes)** field for how many minutes an endpoint will be allowed to remain in Presentation mode.

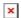

#### Figure 2-2

#### Click the image to view larger in new window

These settings will be applied to the client workstations assigned to this policy the next time they check in to ESET Remote Administrator.

## <u>Configure Presentation mode on individual client</u> workstations

To configure individual client workstations to automatically enter Presentation mode when an application is run in full-screen mode (for example, your screensaver or internet browser), follow the steps below:

- 1. Open your ESET product. Open my ESET product.
- 2. Press the **F5** key to open Advanced setup.
- 3. Click **Tools** → **Presentation mode**, click the slider bar to enable/disable **Presentation mode** and then click **OK**.

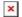

Figure 3-1

### To enable/disable Presentation mode manually

To manually enable Presentation mode, follow the steps below:

- Open your ESET product (ESET Endpoint Security, ESET Endpoint Antivirus, ESET File Security for Microsoft Windows, or ESET Mail Security for Microsoft Exchange Server). Open my ESET product.
- 2. Click **Setup** → **Computer**.
- 3. Click the slider bar to enable/disable **Presentation** mode.

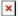

#### Figure 3-2

To manually disable Presentation mode, follow the steps below:

 Click the ESET icon next to the system clock and click **Disable Presentation mode**, or click **Disable Presentation mode** in the main program window.

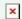

Figure 3-3

| Tags    |  |  |  |
|---------|--|--|--|
| EEA 6.x |  |  |  |
| EES 6.x |  |  |  |
| ERA 6.x |  |  |  |